# Fairfield County Data Center User Guide

WWW.FAIRFIELDCOUNTYDATA.COM

Powered by Headlight Data www.headlightdata.com

#### **Table of Contents**

| Homepage               |   |
|------------------------|---|
| Data Dashboards        | 3 |
| Graphs                 | 4 |
| "Other" Tab            | 5 |
| Snapshots              |   |
| Data Download          | 5 |
| "Help" Tab             | 6 |
| Questions or Feedback? | 7 |

#### Homepage

Welcome to the Fairfield County Data Center, your destination for up-to-date data on Fairfield County! Here on the homepage, you can choose from the different data categories in the menu bar to explore economic, demographic, and social data for the county.

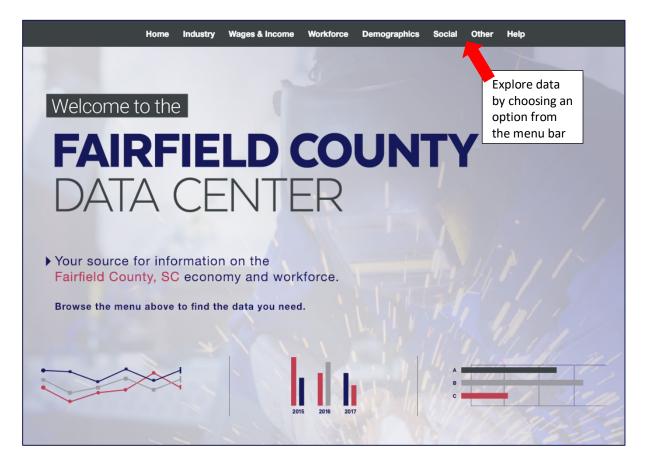

Let's try clicking into a data category to see how it works. Let's use "Annual Salary" for our example.

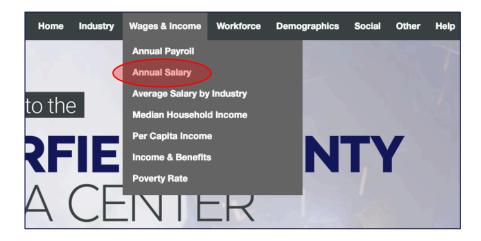

### Data Dashboards

We call this page a Dashboard and each Dashboard will have a number of Graphs related to the data topic you choose. Below, you can see data for "Annual Salary" in Fairfield County.

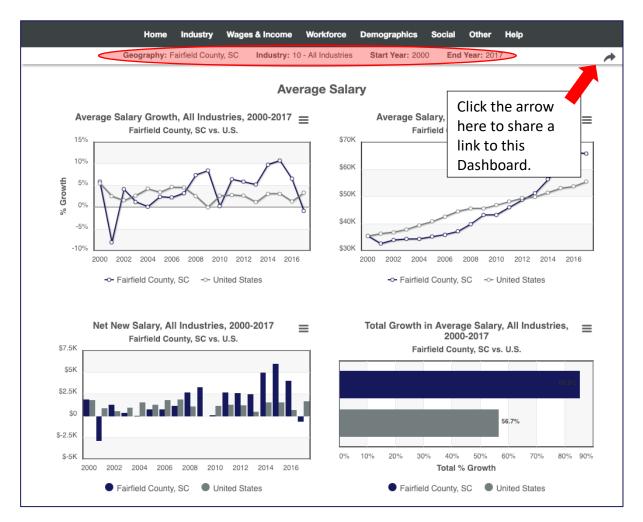

You can change the Graphs by using the **Filter bar**, underneath the menu bar, circled above and shown below. You can filter to look at a specific location, industry and change which years the data will display.

| Geography:           |   | Industry:           | Start Year: | End Year: |        |
|----------------------|---|---------------------|-------------|-----------|--------|
| Fairfield County, SC | + | 10 - All Industries | ÷ ]         | 2000 +    | 2017 🕈 |
|                      |   |                     |             |           |        |

#### Graphs

Below is the top-left Graph from the Annual Salary Dashboard above. By hovering over the Graph, you can get more detailed information about the Graph itself.

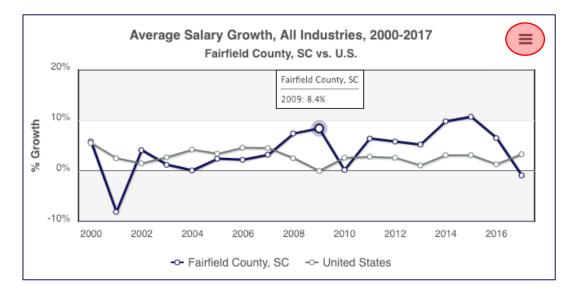

Click on the three lines (the "hamburger icon") in the upper right-hand corner to see different options for downloading and to print the Graph. You can see those options below.

| Print chart               |
|---------------------------|
| Download PNG image        |
| Download PDF document     |
| Download SVG vector image |
| Download CSV              |
| Download XLS              |

## "Other" Tab

By choosing "Other" in the menu bar, you can access some special content.

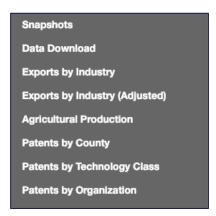

Snapshots will show downloadable one-page reports on various views of a metric. Set the filters at the top of the snapshot window and hit "Submit" twice to see more.

|                                                                                                    | Home                                                                                                    | Industry                    | Wages & Income                  | Workforce   | Demographics             | Social                | Other          | Help           |         |
|----------------------------------------------------------------------------------------------------|----------------------------------------------------------------------------------------------------|-----------------------------|---------------------------------|-------------|--------------------------|-----------------------|----------------|----------------|---------|
| Snapshots                                                                                                    |                                                                                                    |                             |                                 |             |                          |                       |                |                |         |
| To change a metric, se<br>set properly, click the S                                                                                                    |                                                                                                    |                             |                                 | ,           | sequent dropdow          | ns to the             | right. WI      | nen all dropdo | wns are |
| Click the tabs at the to                                                                                                    | p of the S                                                                                                    | napshot to                  | see different views             |             |                          |                       |                |                |         |
|                                                                                                    | To download the Snapshot as a PDF or image, download button in the bottom-right corner of the dashboard and select "PDF" or<br>"Image". Download table content by selecting a single cell inside the table; then click the download button to download as "Crosstab". |                             |                                 |             |                          |                       |                |                |         |
| Regional Snapshot Ti                                                                                                    | rend Repor                                                                                                    | t Regional                  | Trend Tree Map                  |             |                          |                       |                |                |         |
| Metric:<br>Annual Pay by Industry (CEV                                                                                                    |                                                                                                    | now Trend for:<br>77 Region | Category:<br>10: Total, all ind | Start Year: | Show Grow<br>2017 1-Year | th for:               | Click T<br>Sub |                |         |
|                                                                                                    | An                                                                                                    | nual Sala                   | ary, Total, all ir              | ndustries   | I-77 Region              |                       |                |                |         |
| \$46,4                                                                                                    | 144                                                                                                    |                             | +3.2                            | %           | ç                        | \$1,4                 | 21             |                |         |
| Annual Sa<br>2017                                                                                                    |                                                                                                    |                             | 1-Year % 0<br>2016 - 2          |             | Ν                        | let Chang<br>2016 - 2 |                |                |         |
| Annual Salary, (\$), Total, all industries<br>I-77 Region, 2005 - 2017<br>Annual Salary, % Growth, Total, all industries<br>I-77 Region vs. US, 2005 - 2017 |                                                                                                    |                             |                                 |             |                          |                       |                |                |         |
| 540,000<br>520,000<br>50<br>60<br>60<br>60<br>60<br>60<br>60<br>60<br>60<br>60<br>6                                                                         |                                                                                                    |                             |                                 |             |                          |                       |                |                |         |
|                                                                                                    |                                                                                                    |                             |                                 |             |                          |                       |                |                |         |

Data Download will allow you to download large amounts of data in Excel or CSV formats.

## "Help" Tab

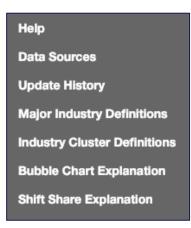

From the Help tab in the menu bar, you can find this User Guide, as well as:

- A list of sources for our data
- Our update history showing the how current our data is
- Definitions and explanations to help you better navigate the site and understand the data we offer

Questions or Feedback?

We hope this guide was helpful for you! If you have questions about our website, or feedback in general, please reach out to us at:

feedback@headlightdata.com

Thank you for using our Headlight Data product!

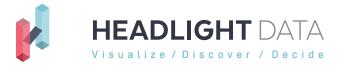

www.headlightdata.com